## MABHAccess Website

## **User Guide: Service Search**

To search for all levels of care found on the MABHAccess website, please follow the steps outlined below.

- 1. Navigate to [www.mabhaccess.com](http://www.mabhaccess.com/)
- 2. Click *Login* near the top of the page

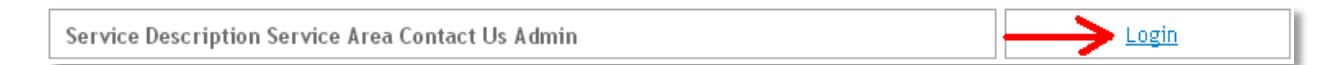

3. Enter your username and password, then click the *Log In* button

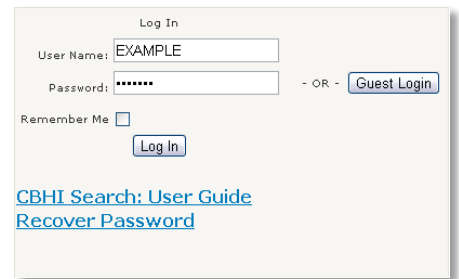

**NOTE:** clicking on the *Guest Login* button allows you to search for CBHI services (In-Home Therapy, In-Home Behavioral Services, Therapeutic Mentoring, Intensive Care Coordination, and Family Support & Training) and Emergency Services Providers (ESPs) only.

4. After logging in, the navigation menu near the top of the page will update to include *Service Search* and *Logout* links. Click *Service Search* to be directed to that page

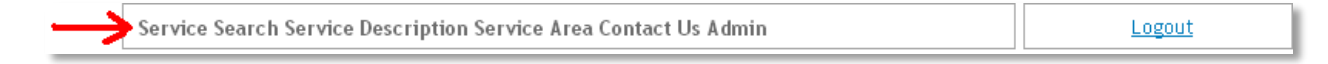

5. Enter your search criteria (all fields are required). Choose the service (level of care) and the age group from the dropdown menus; input the zip code you would like your results to be focused on; select the search radius (anywhere from 10 to 300 miles from the desired zip code); choose the sort filter (proximity, most recently updated, or available capacity) you would like to view your results in; click the *Search* button

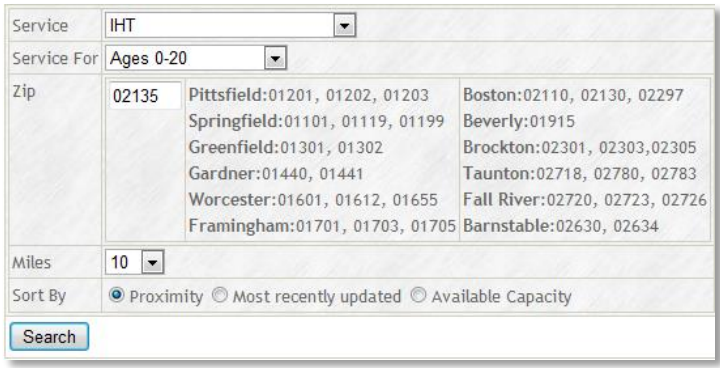

6. After clicking *Search*, you will be brought to the search results page. Here you will find a list of providers that meet your search criteria, their location, available capacity, any comments they may have made regarding their availability, current gender restrictions, distance in miles from the zip code you entered, and how long it's been since this information was updated by the provider. The results will be sorted by whichever filter you have applied to them (proximity, most recently updated, or available capacity). The top of the page will indicate the level of care and age group you have specified. You will also see a Google map with each provider's approximate location.

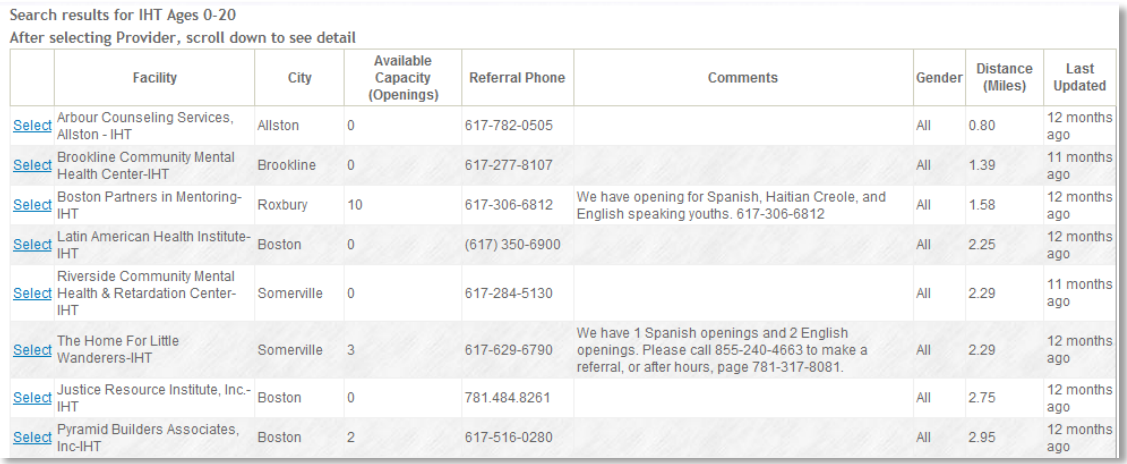

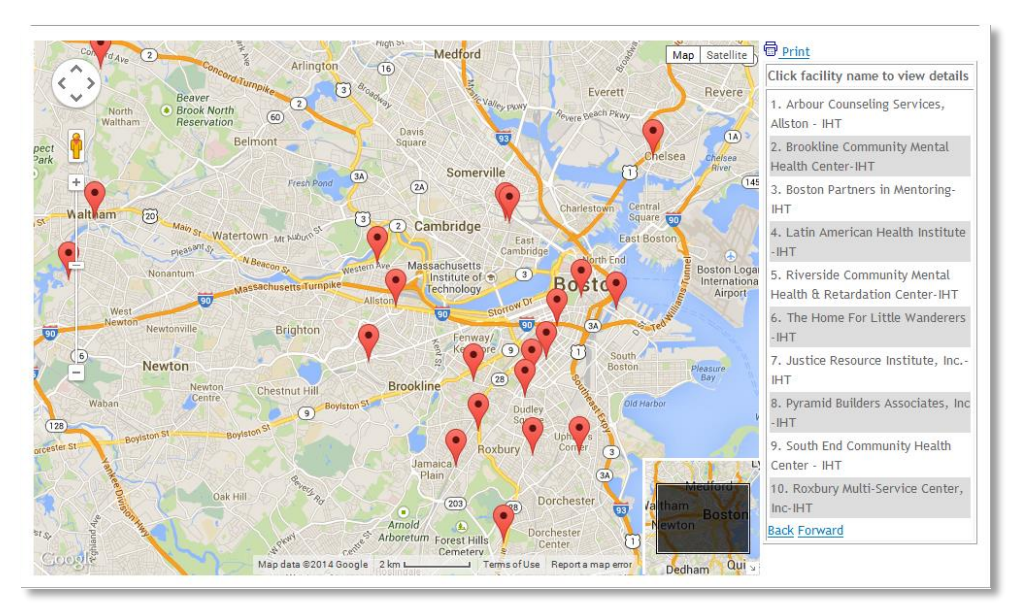

7. To view the provider's facility and contact information, click *Select* to the left of the facility name

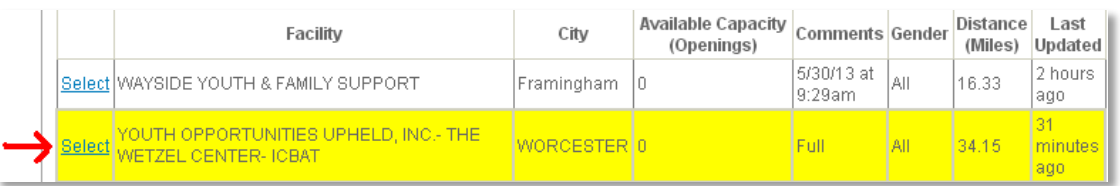

The selected facility will be highlighted in yellow, and contact and facility information as below will appear on the screen below the list of search results (**please note:** depending on how long the list of search results is, you may need to scroll down the page to view this information)

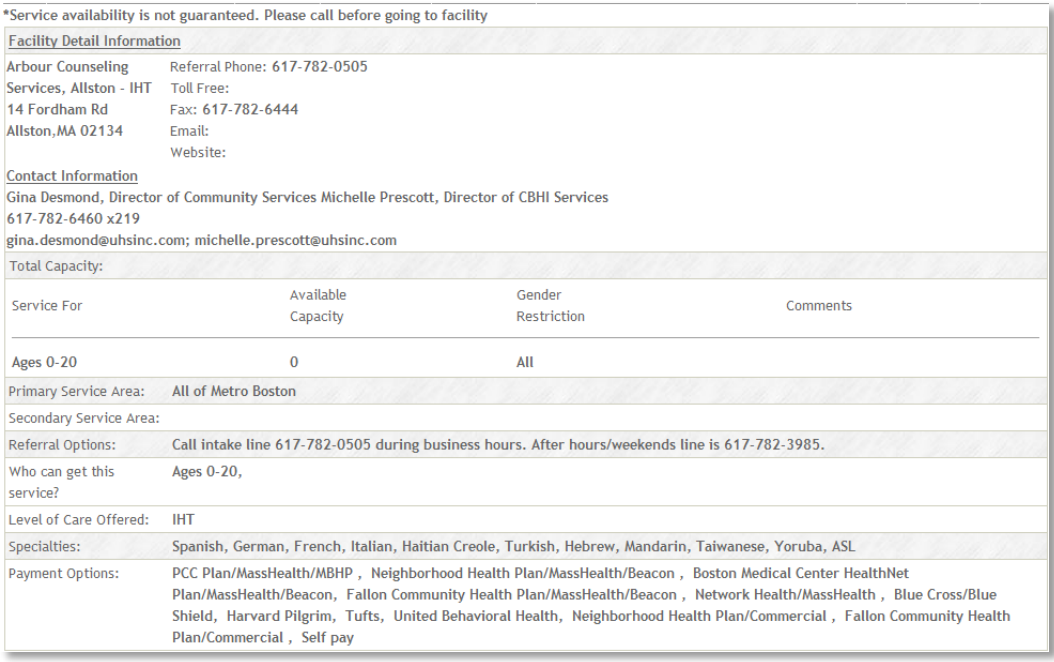

Repeat the steps above as needed. **NOTE:** information seen on MABHAccess may be out of date at the time of your search. Please call the facility to verify available capacity, etc. when making referrals.

8. When searching for inpatient units, repeat steps 1 through 5. The results page will include an additional column (between the Available Capacity (Openings) and Comments columns) that indicates whether or not the unit has specified that they have single rooms available. **This will appear ONLY when searching for inpatient units**.

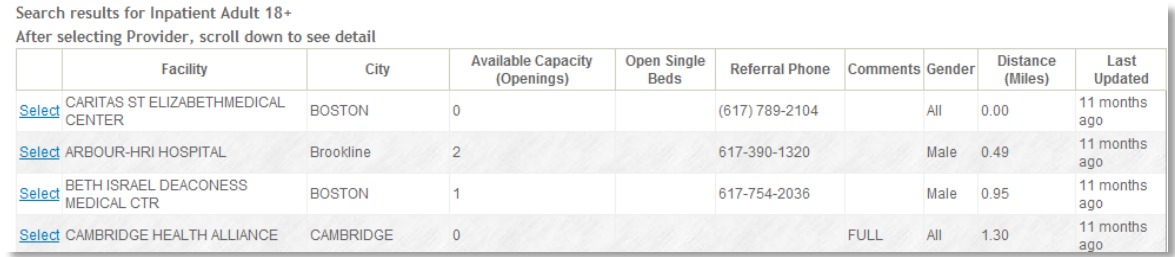

9. When searching for ESPs, repeat steps 1 through 5. The results page will provide you with the name and toll free number of the ESP that provides service to the zip code you entered

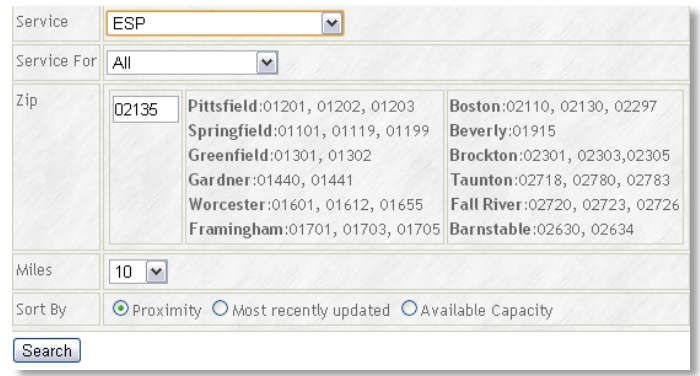

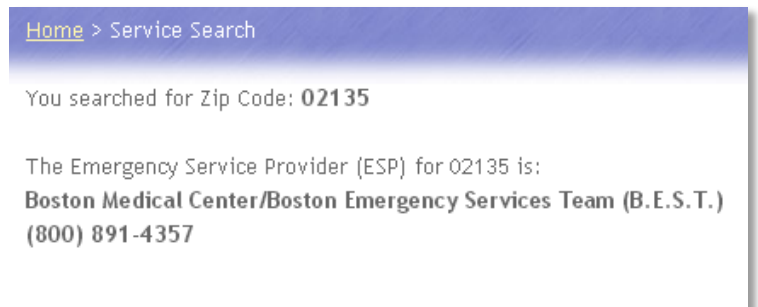

To search again, simply click the Service Search link in the navigation bar again.

If you are searching this website for a CBHI service and are unable to obtain access, please contact the MassHealth Managed Care Entity (MCE) that is insuring the youth for further assistance:

- Massachusetts Behavioral Health Partnership Access Line: 800-495-0086 (select prompts 1, 4, 2, 1)
- Health New England-Be Healthy: 800-495-0086 (select prompts 1, 4, 2, 2)
- Network Health: 888-257-1985
- Neighborhood Health Plan: 800-414-2820
- Boston Medical Center HealthNet Plan: 866-444-5155
- Fallon Community Health Plan: 888-421-8861

If you experience any difficulty with or have any questions regarding the MABHAccess website, please contact Margaret Major at 617-350-1939 and/or margaret.major@valueoptions.com.